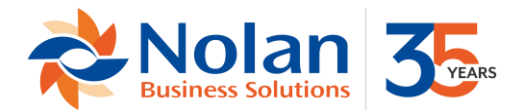

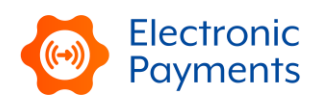

# **Nolan Electronic Payments (NSEP) Bundle Updates for NetSuite**

# **To update your Electronic Payments bundle please follow these instructions:**

- 1. Locate Nolan Electronic Payments for NetSuite bundle ID 510821 (previously 282637 or 157315) in the list of installed bundles (Customization>SuiteBundler>Search & Install Bundles>List>Bundle 510821) Current version is 2.02.25 or later
	- a. If updating from previous bundle ID, accept the warning that the bundle is being replaced with a 'follow-on' version
- 2. Hover the mouse cursor over the green "spanner" icon shown to the left of the bundle name.
- 3. Click "Update"
- 4. On the Preview Bundle Update page, Under Preferences,
	- a. Select "Preserve Data" for
		- i. Lists>EP Filename Extension
		- ii. Lists>EP Bill Payment Form List
		- iii. Records>EP Export File

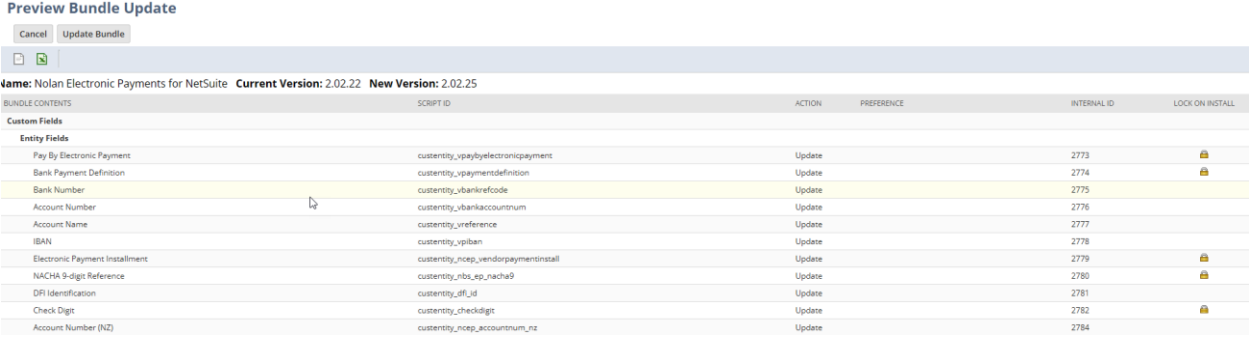

- b. Select "Replace Data" for all other items under Lists
- c. Select "Preserve Data" for all other items under Records
- d. No need to modify any preferences for SuiteScripts
- 5. Click Update Bundle
- 6. Click OK to accept the NetSuite warning
- 7. The list of installed bundles will display a status while the bundle is updating.

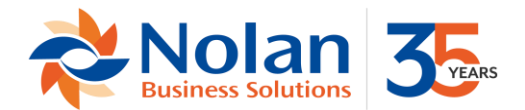

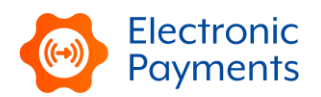

# **To update your Product Registration (Nolans) bundle, please follow these instructions:**

- 1. Locate Product Registration (Nolans) bundle ID 282639 (formerly bundle ID 157159 ) in the list of installed bundles (Customization>SuiteBundler>Search & Install Bundles>List) Current version is 1.04 or later
	- a. If updating from bundle 157159 to 282639, accept the warning that the bundle is being replaced with a 'follow-on' version
- 2. Hover the mouse cursor over the green "spanner" icon shown to the left of the bundle name.
- 3. Click "Update"
- 4. On the Preview Bundle Update page, if given the option under Preferences,
	- a. Select "Preserve Data" for all Lists/Records
	- b. Select "Do Not Update Deployments" for RESTlet Script
	- c. Select "Update Deployments" for Suitelet Scripts

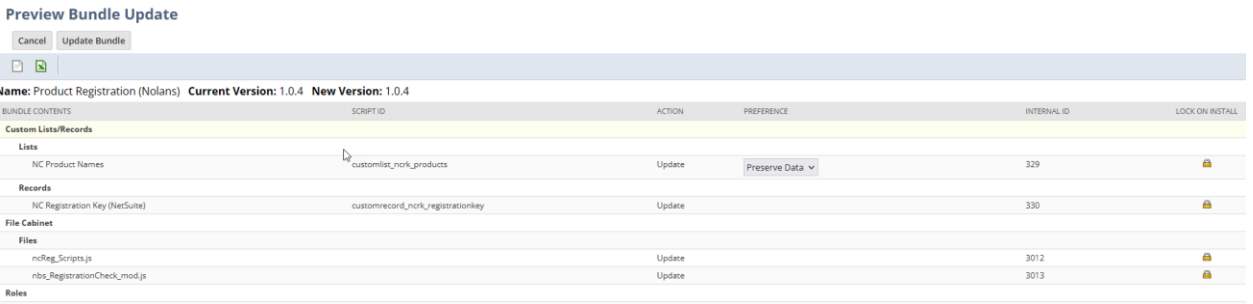

- 5. Click Update Bundle
- 6. Click OK to accept the NetSuite warning
- 7. The list of installed bundles will display a status while the bundle is updating.

### **To update your Background Processing by Nolans bundle, please follow these instructions:**

- 1. Locate Background Processing by Nolans bundle ID 510819 (formerly bundle ID 282634) in the list of installed bundles (Customization>SuiteBundler>Search & Install Bundles>List) Current version is 1.00g or later
	- a. If updating from a previous bundle, accept the warning that the bundle is being replaced with a 'follow-on' version
- 2. Hover the mouse cursor over the green "spanner" icon shown to the left of the bundle name.
- 3. Click "Update"
- 4. On the Preview Bundle Update you don't need to update any preferences

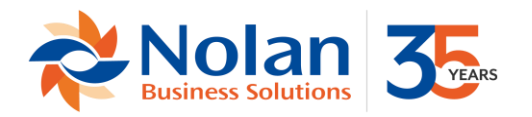

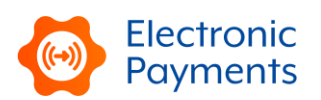

#### **Preview Bundle Update**

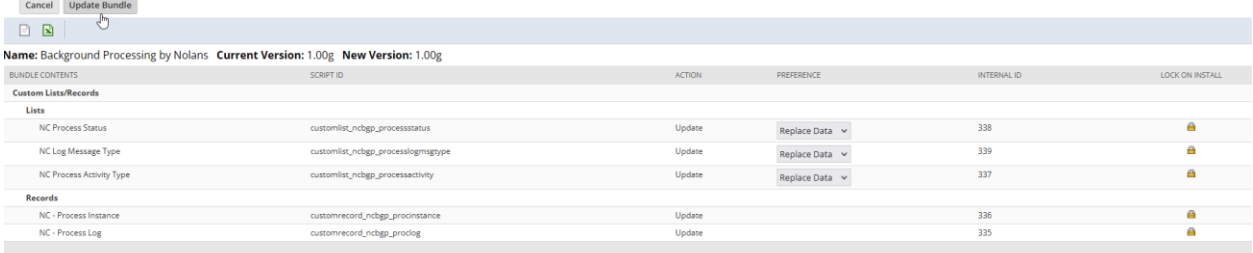

- 5. Click Update Bundle
- 6. Click OK to accept the NetSuite warning
- 7. The list of installed bundles will display a status while the bundle is updating.

# **To update your Bill Payment Approvals bundle (if shared with your account), please follow these instructions:**

- 1. Locate Bill Payment Approvals bundle ID 510857 (previously 147451 or 288797) in the list of installed bundles (Customization>SuiteBundler>Search & Install Bundles>List) Current version is 1.20.22 or later
	- a. If updating from a previous bundle, accept the warning that the bundle is being replaced with a 'follow-on' version
- 2. Hover the mouse cursor over the green "spanner" icon shown to the left of the bundle name.
- 3. Click "Update"
- 4. On the Preview Bundle Update page, if given the option under Preferences,
	- a. Select "Replace Data" for BPA Approval Status
	- b. Select "Preserve Data" for all other Lists/Records
	- c. Select "Do Not Update Deployments" for all Client, Scheduled, Suitelet and User Event Scripts

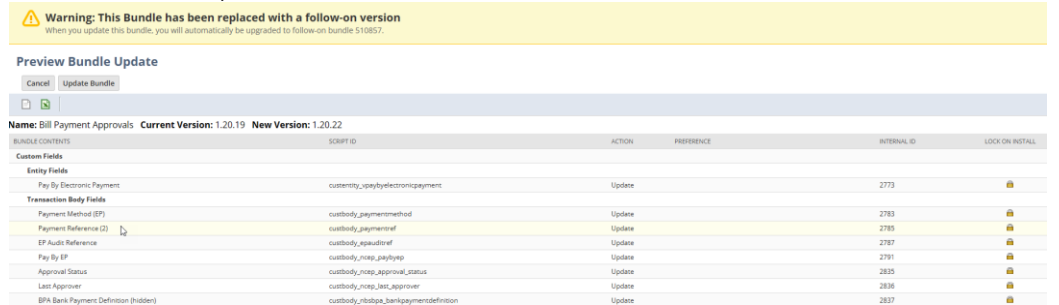

- 5. Click Update Bundle
- 6. Click OK to accept the NetSuite warning
- 7. The list of installed bundles will display a status while the bundle is updating.